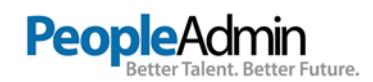

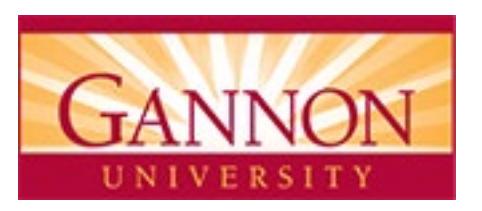

# **INSTRUCTIONS TO COMPLETE YOUR STUDENT EMPLOYMENT APPLICATION**

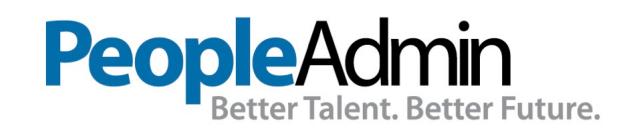

1 INSTRUCTIONS TO COMPLETE YOUR STUDENT EMPLOYMENT APPLICATION

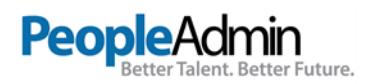

From MY.GANNON (the GUportal) Click on the **PEOPLEADMIN** link

Select '**Create Account**'. Username is your Gannon NetworkID; create a password; Email is your Gannon Email address and select a challenge question. Once your information is entered, **Click** on the green "**Create Account**" button. After your account is created you will use the login link to apply for a job.

 $\bigcirc$ 

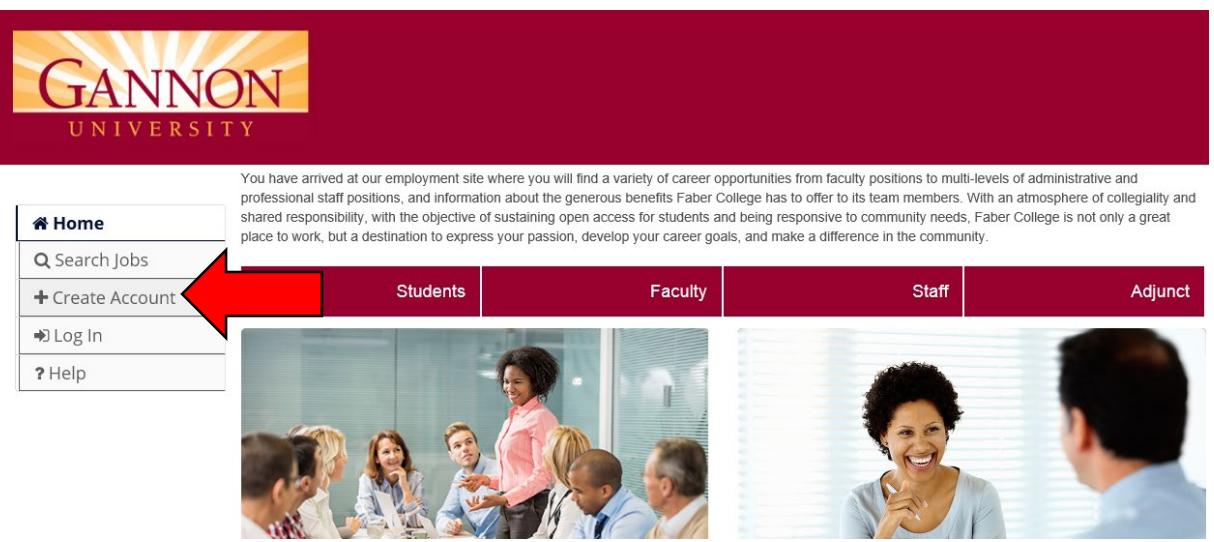

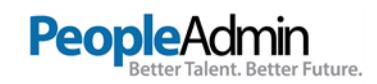

### Fill in all required fields:

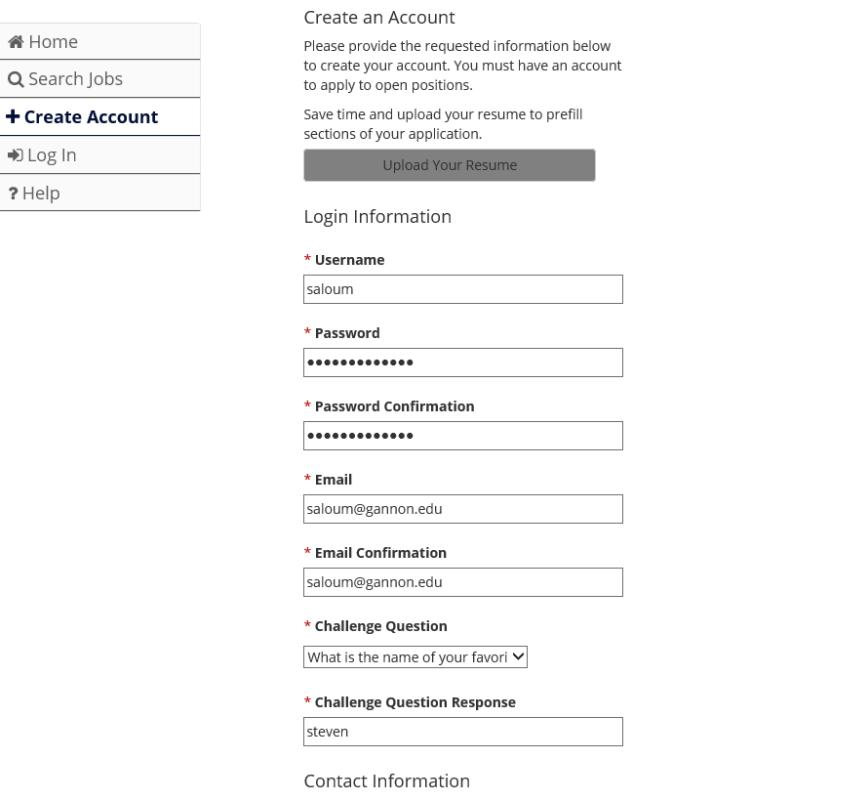

## After you have filled in all of the required information click the green "**Create Account**" button

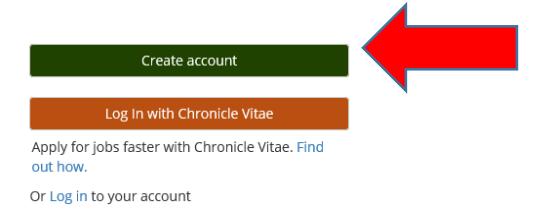

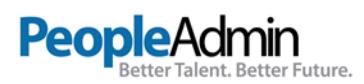

When the job postings are available you will be able to apply for jobs. Click the "Search Jobs" Link.<br>UNIVERSITY

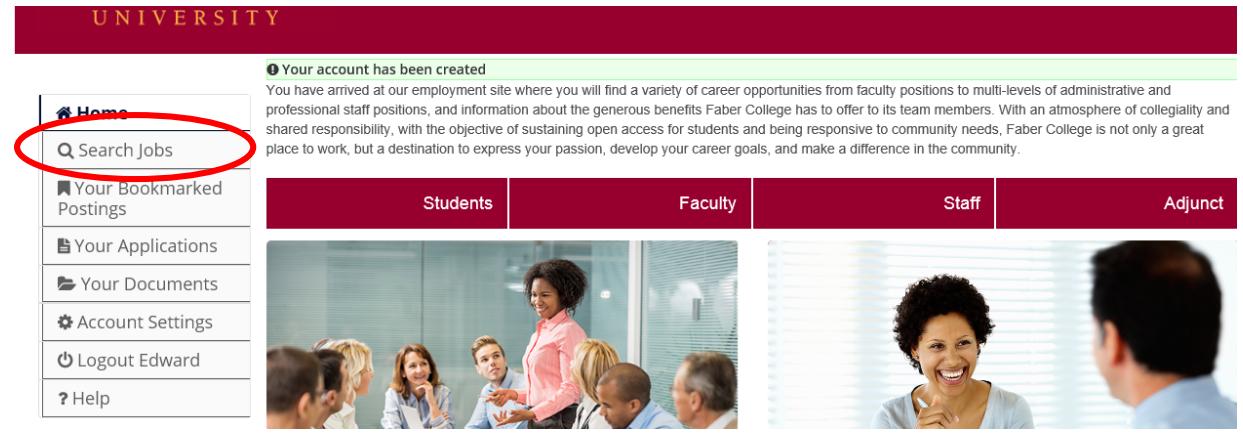

#### Here you will be able to search jobs by keyword, Position type (**Student**) and department.

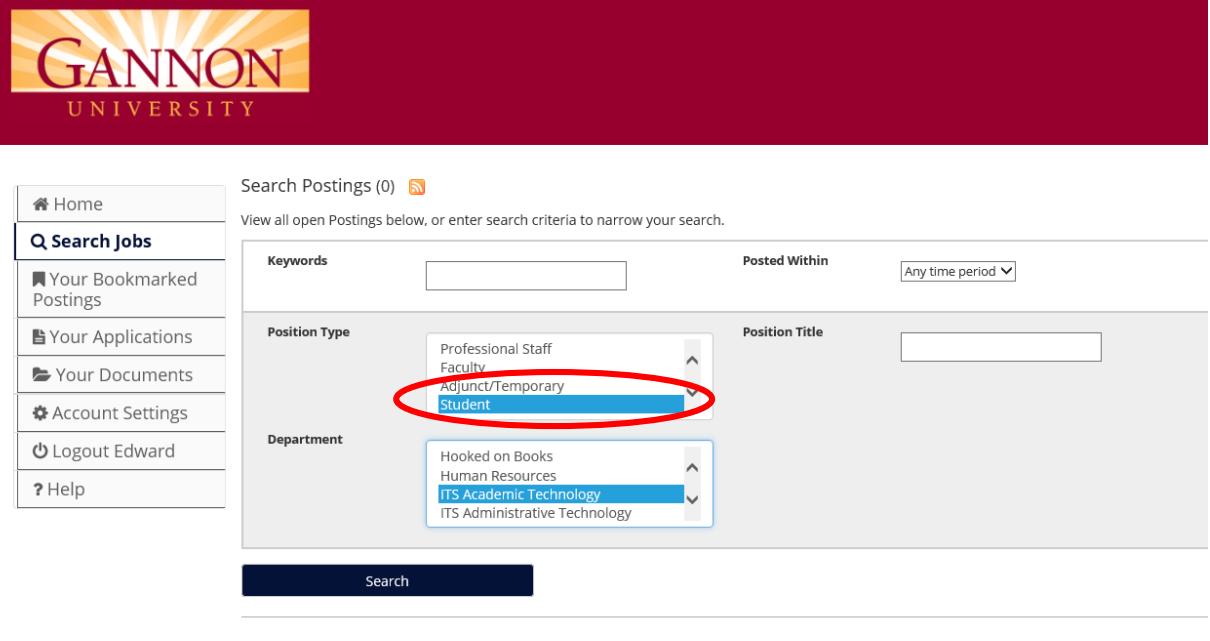

Jobs will be listed like below:

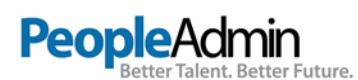

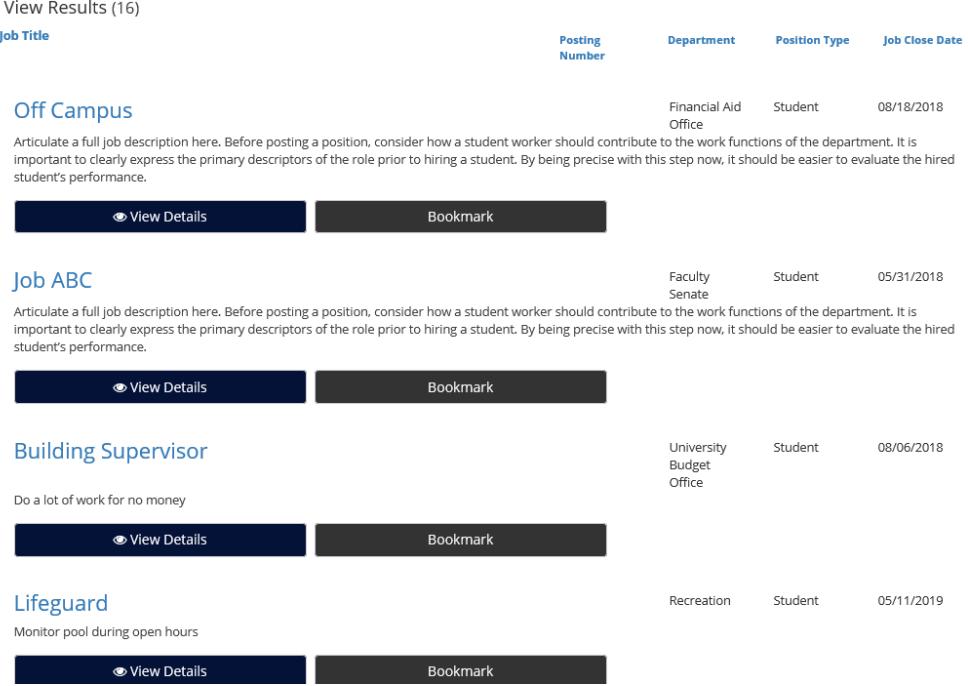

Click on the View Details button of the job you are interested in, here you will be able to apply by clicking the "Apply for this job button".

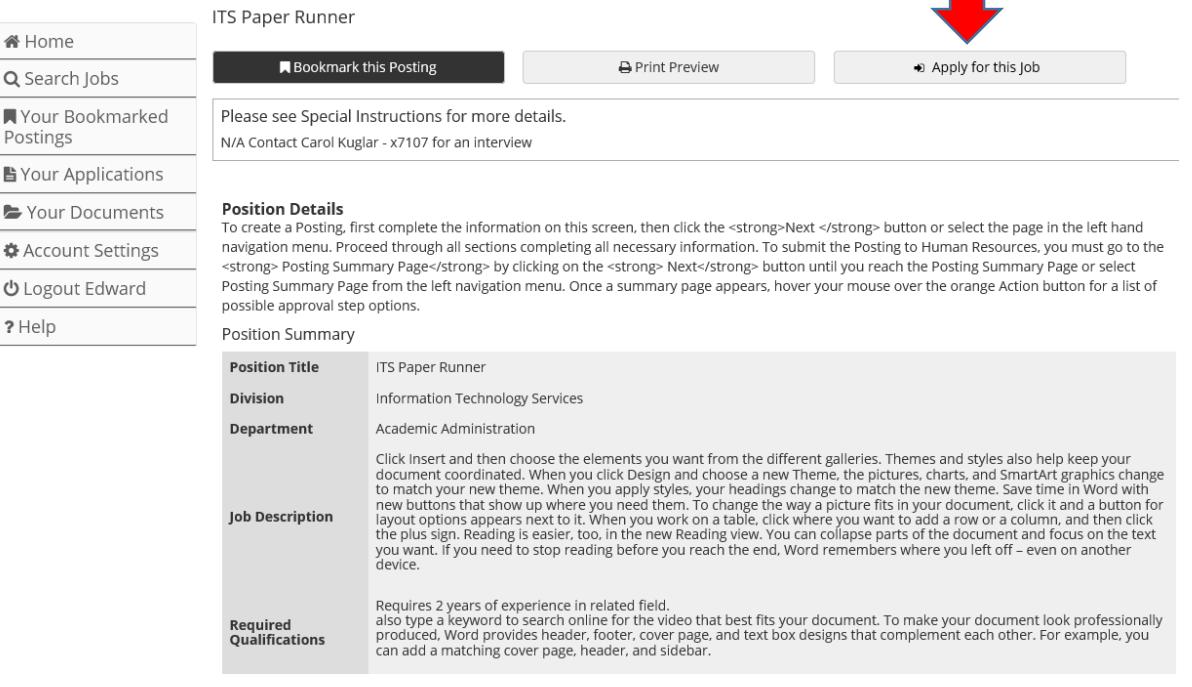

Complete all required fields and click next to go through all the pages of this application.

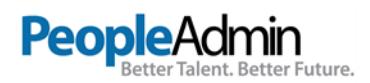

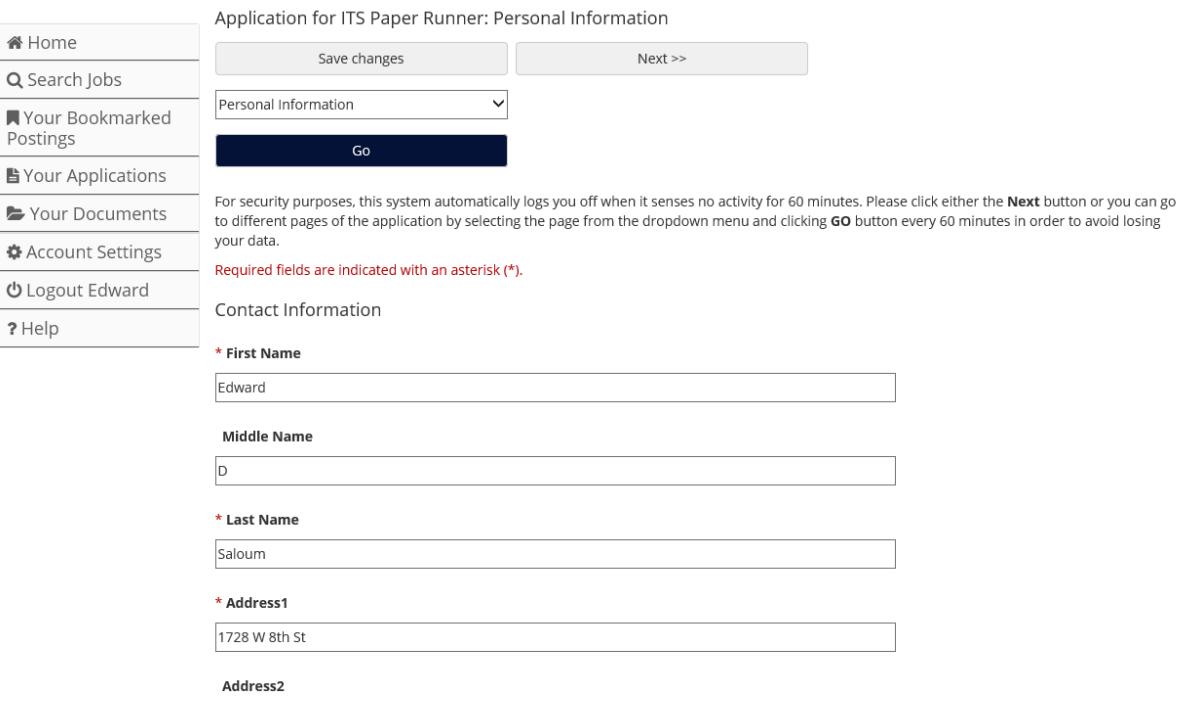

When you get to the end you will arrive at this page, where it verifies that all the information that is required is there.

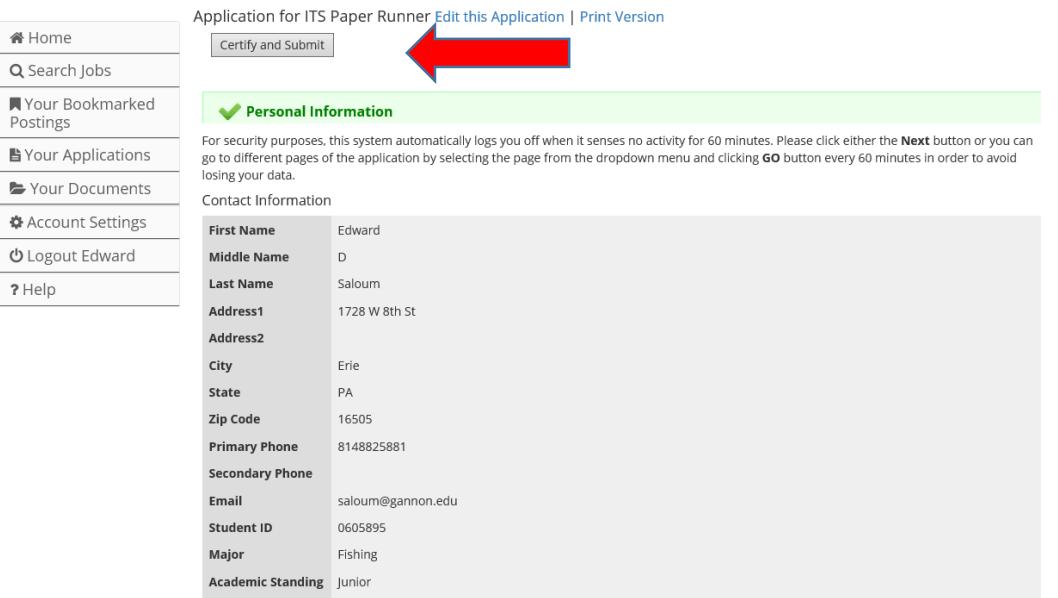

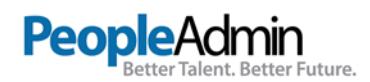

## Then you must click the "Certify and Submit" button. Fill this out a requested to Submit.

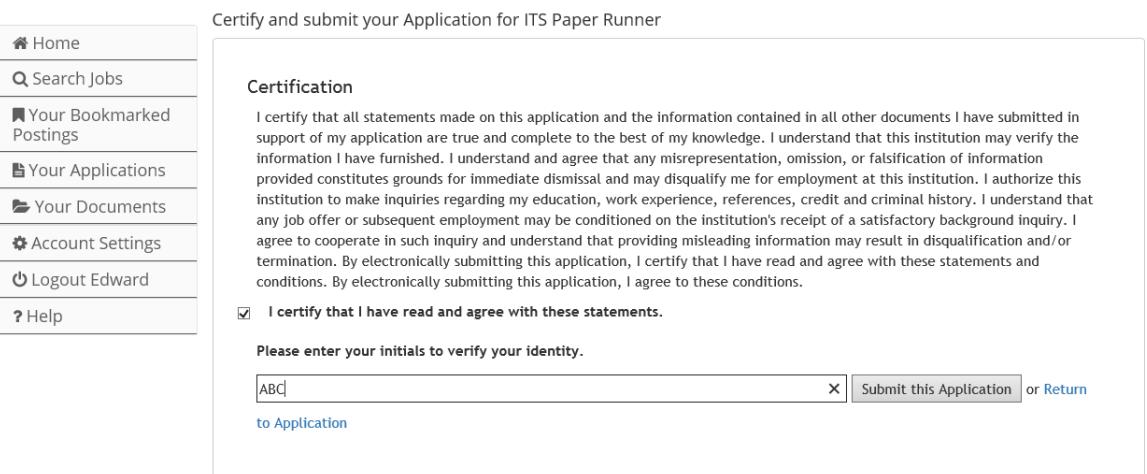

#### You will receive a confirmation.

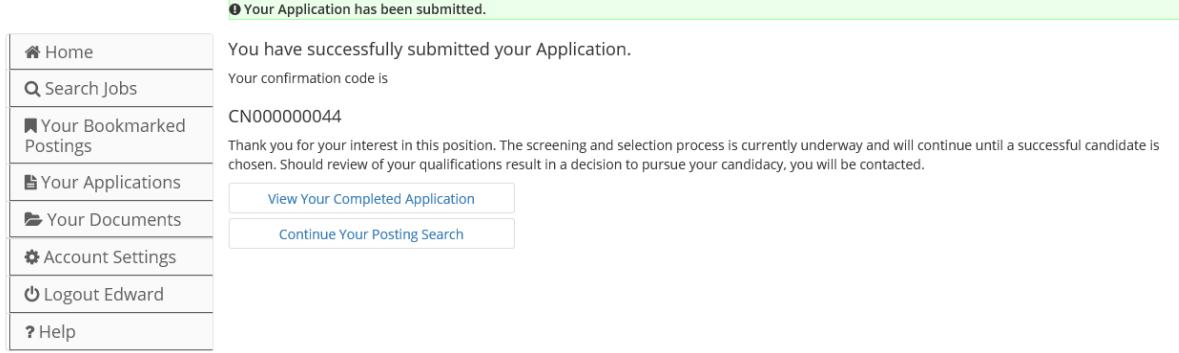